# TELEPRESENCIA CISCO

MANUAL DE USO

# uluolu

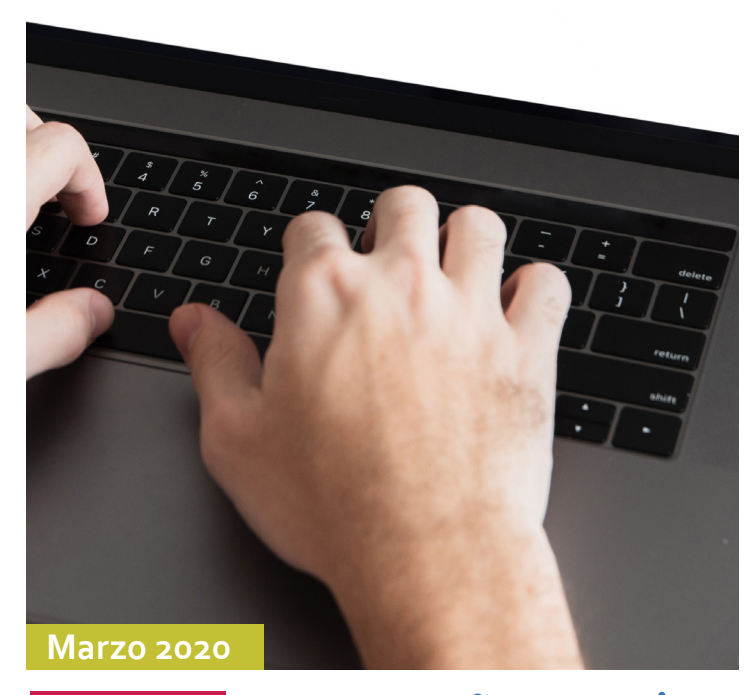

Para la conexión de telepresencia mediante la herramienta **CISCO** tenga en cuenta las siguientes recomendaciones:

Requiere un espacio físico adecuado para realizar la reunión, sin ruido exterior, en un lugar de poco tránsito de personas y/o vehículos.

Conexión cableada de internet, no por medio de wifi.

 $\overline{\mathbf{v}}$ 

Realice la conexión desde un equipo de escritorio o portátil, no lo haga desde un dispositivo móvil ya que no le permitirá la conexión a la reunión.

Validar los dispositivos tales como: cámara, micrófono, audio, volumen del equipo.

Indispensable que utilice audífonos con micrófono o una diadema para evitar el eco o retorno durante la sesión.

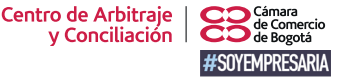

**WWW.CCb.Org.co** Síganos en: **With the Siganos en:** Cámara de Comercio de Bogotá *de Bogotá* de Bogotá de Bogotá

# **PASOS**

1 A su correo electrónico será enviado el link para unirse a la reunión, para abrirlo le recomendamos el uso de Google Chrome para una mejor conexión:

### Respetados señores.

Teniendo en cuenta que ustedes asistirán a la audiencia del trámite de a referencia a través de Videoconferencia, les envío las instrucciones para ello.

En ese sentido, lo único que deberán hacer es conectarse a través de la URL que está en la parte inferior y tener en cuenta las instrucciones y paso a paso del documento adjunto.

La idea es que se conecten hoy, 2 de marzo a las 2:00 PM y en la medida que van evacuando cada testimonio el Tribunal les dará la orden para la conexión a través de su apoderado.

Sala 404: http://ccbcol.web.es.com/meet/ccb-sala-404

Quedo pendiente de la confirmación del recibido.

Si se presenta algún inconveniente le agradezco que me informe por este mismo medio. Cordialmente,

Después de dar clic en el link aparecerá la siguiente imagen en su computador donde debe ingresar su nombre y correo electrónico, luego dar clic en el botón "entrar a la reunión":

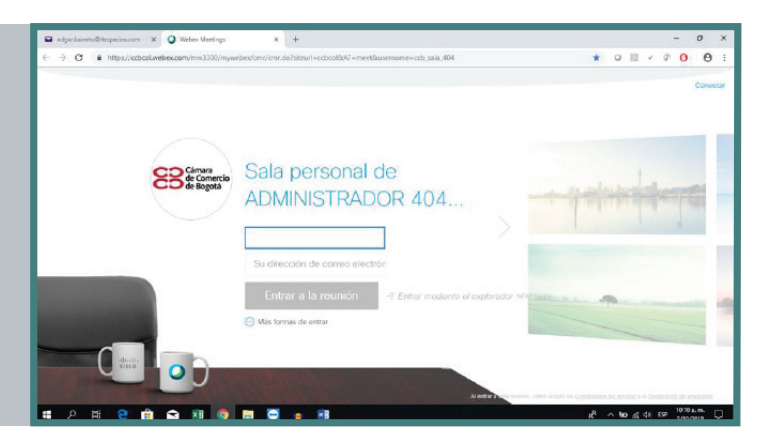

Cuando ingrese a la<br>
reunión le aparecerá l<br>
siguiente imagen donc<br>
debe dar clic en el botó<br>
"conectar audio":<br>
"sonetar audio":<br>
"sonetar audio":<br>
"sonetar audio":<br>
"sonetar audio":<br>
"sonetar audio":<br>
"sonetar audio":<br>
" reunión le aparecerá la siguiente imagen donde debe dar clic en el botón "conectar audio":

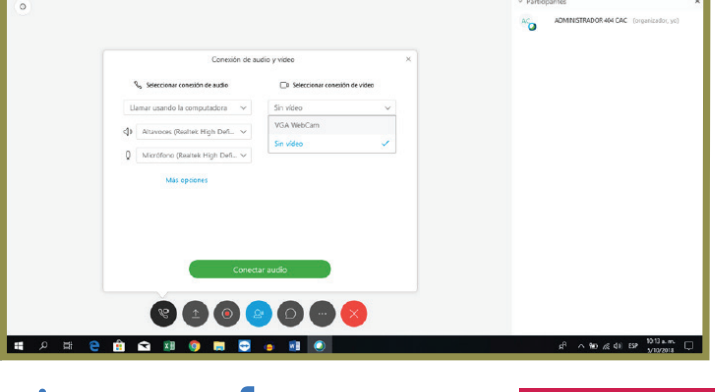

2

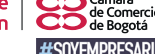

Síganos en: **Camaracomerbog in Cámara** de Comercio **de Bogotá** de Comercio de Bogotá

www.ccb.org.co

# *-TELEPRESENCIA / CISCO-*

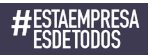

11

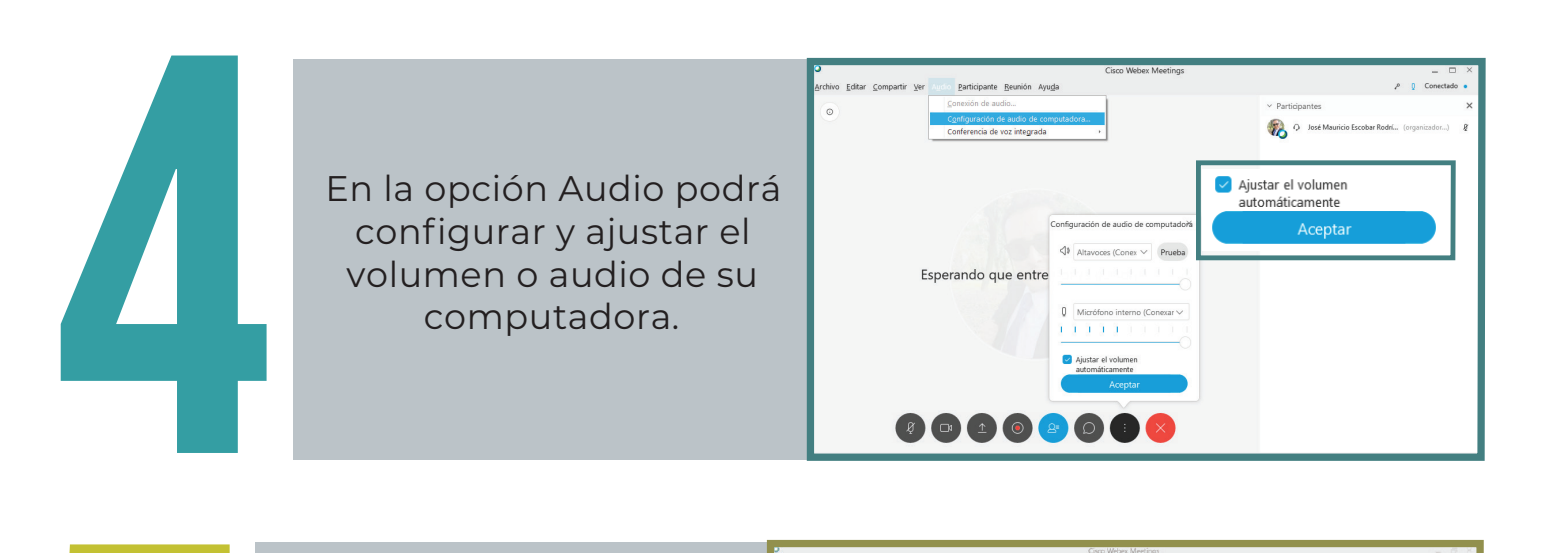

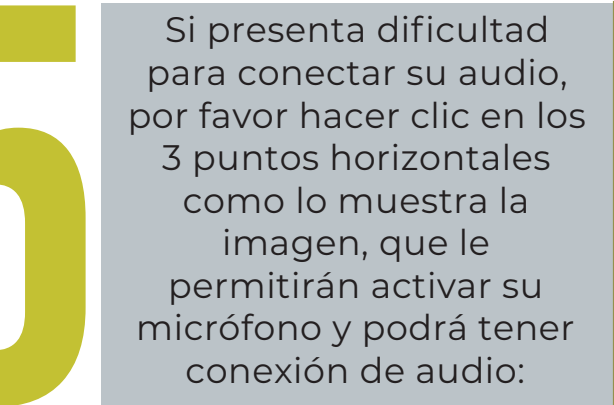

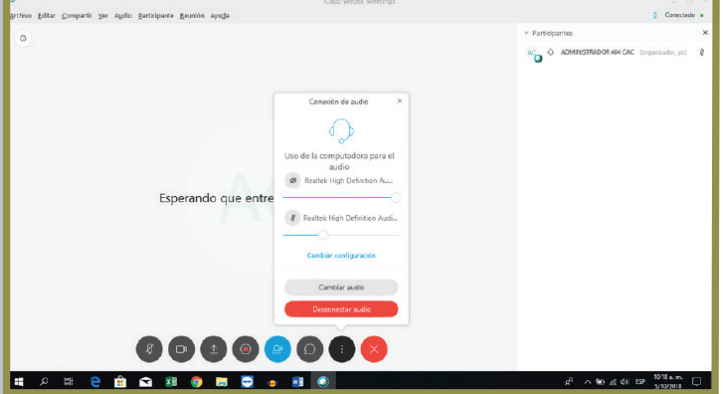

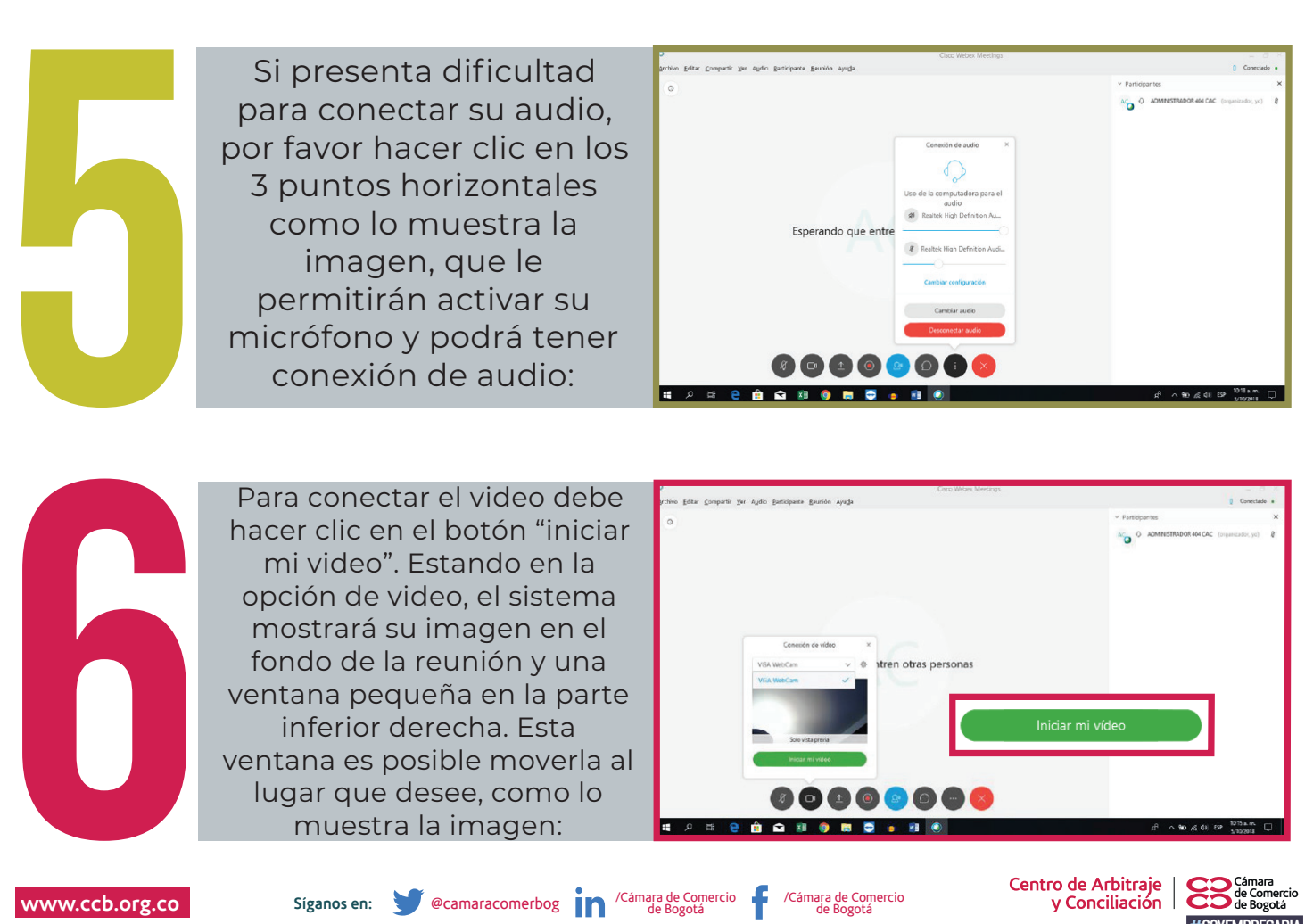

Centro de Arbitraje y Conciliación

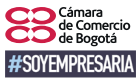

## *-TELEPRESENCIA / CISCO-*

Al finalizar la reunión, se puede dirigir a la opción "terminar la reunión" o hacer clic en la "X" roja.

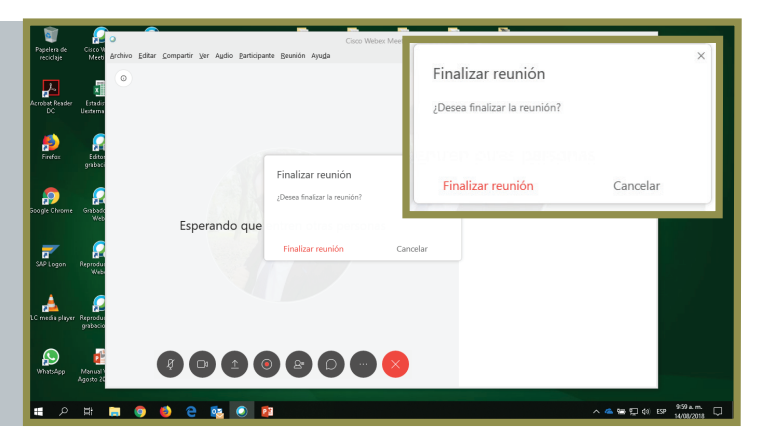

A continuación,<br>encontrará una gu<br>rápida de la págin<br>principal de la<br>herramienta Cisco encontrará una guía rápida de la página principal de la herramienta Cisco:

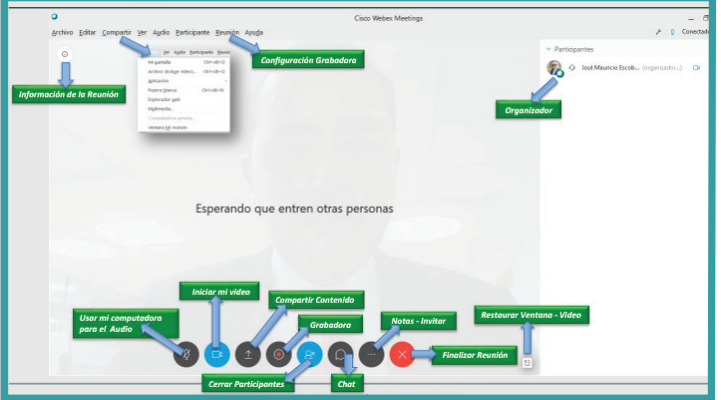

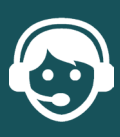

7

<u>:STAEMPRESA</u>

# **¿Necesita soporte?**

- **En etapa administrativa: Comuníquese con el abogado CAC que orienta su caso.**
- **En etapa arbitral: Comuníquese con la auxiliar de soporte CAC asignada a su caso.**

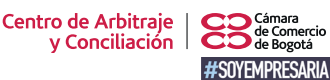

Síganos en: **We Camaracomerbog de Comercio** de Bogotá *de Bogotá* de Comercio de Bogotá **www.ccb.org.co**